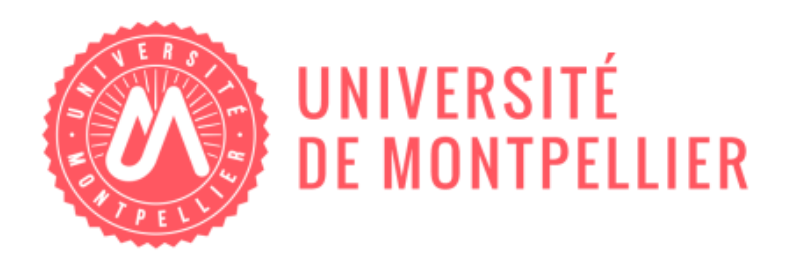

# Le Bureau Virtuel (eBureau) **HU**

 $\sim$  PC / Windows  $\sim$ 

## **TABLE DES MATIERES:**

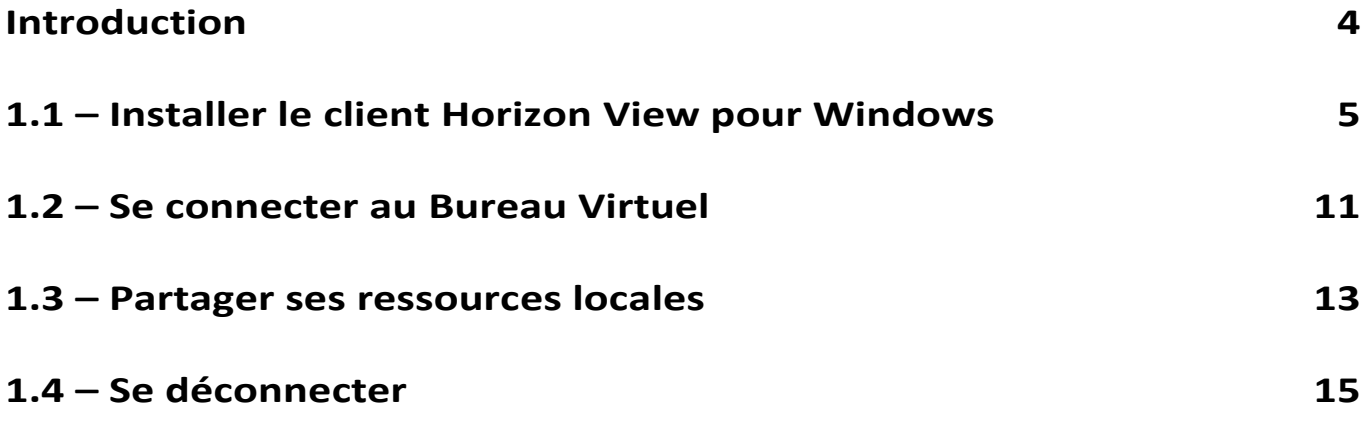

## **Introduction**

Un nouveau Bureau Virtuel a été mis en place au sein de votre espace numérique de travail, l['ENT.](https://www.atlas.univ-montp1.fr/courses/VOLLAND12291144514/index.php?cidReq=VOLLAND12291144514&isStudentView=true) Il vous permet d'accéder à votre environnement de travail et, donc, à vos documents professionnels lorsque vous êtes en déplacement.

Cependant, il y a des règles de sécurité à respecter :

**1-** Les consignes de sécurité à lire impérativement avant de se connecter au bureau virtuel

Sur l'ordinateur utilisé, conformément à la Charte informatique de l'Université, vous devez :

- Appliquer régulièrement les correctifs de sécurité.
- Disposer d'un logiciel antivirus mis à jour régulièrement
- Ne pas vous connecter depuis un cybercafé ou d'un poste dont vous n'avez pas le contrôle.
- Disposer des droits d'installation car un logiciel est nécessaire pour la connexion au bureau virtuel.

**2-** Pendant la connexion au bureau virtuel :

Utiliser l'espace de stockage (lecteur(s) réseau(x)) pour travailler et enregistrer vos documents.

**Sachez que les documents déposés sur le bureau virtuel (Bureau, Mes Documents, C:\...etc) ne seront pas conservés à la fermeture de session.**

- Signaler immédiatement toute faille de sécurité relative au bureau virtuel, en particulier :
	- si vous rencontrez des problèmes récurrents de connexion et d'utilisation du bureau virtuel : Demander une assistance via le Centre de Services (dans l'ENT).
	- si vous détectez une utilisation anormale de votre compte : écrire à **[abuse@umontpellier.fr](mailto:abuse@umontpellier.fr)**

*Cette documentation explique comment utiliser le Bureau Virtuel eBureau sur votre ordinateur de type PC. Le bureau virtuel permet de se connecter à votre environnement de travail sur lequel vous retrouvez vos applications bureautiques et vos documents de travail.*

## **1.1 Installer le client**

Récupérer, installer et configurer le logiciel

Pour accéder au **eBureau**, vous devez installer sur votre machine locale un logiciel appelé **Vmware Horizon client**.

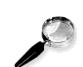

Rem arq ue : Cette installation ainsi que le paramétrage ne se fait qu'une fois.

Se connecter à l'ENT

- Aller sur l'ENT*[https://ent.umontpellier.fr](https://ent.umontpellier.fr/)*
- Rentrer ses identifiants informatiques pour seconnecter
- Aller dans l'onglet **Outils**
- Cliquer sur le menu **eBureau**

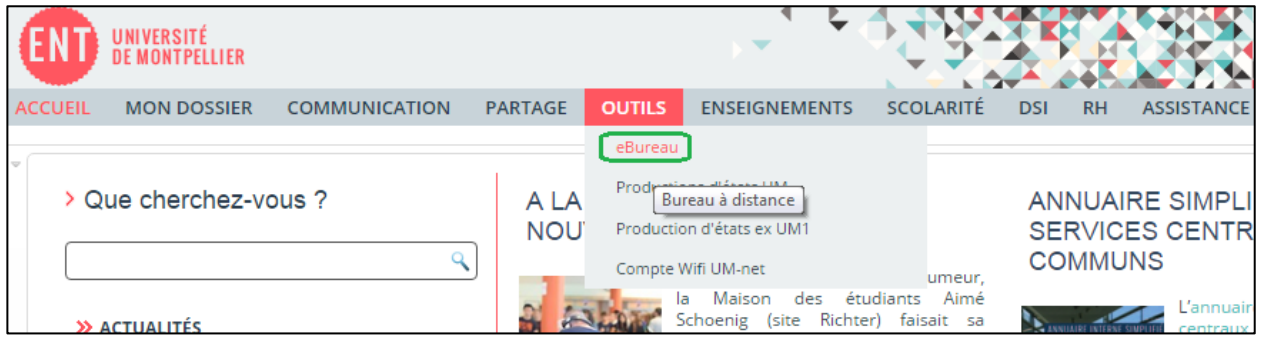

- Prendre connaissance de la Charte de l'Université (en cliquant sur le lien)
- Cocher « **J'accepte les consignes de sécurité…** »
- Cliquez sur « **Connexion** »

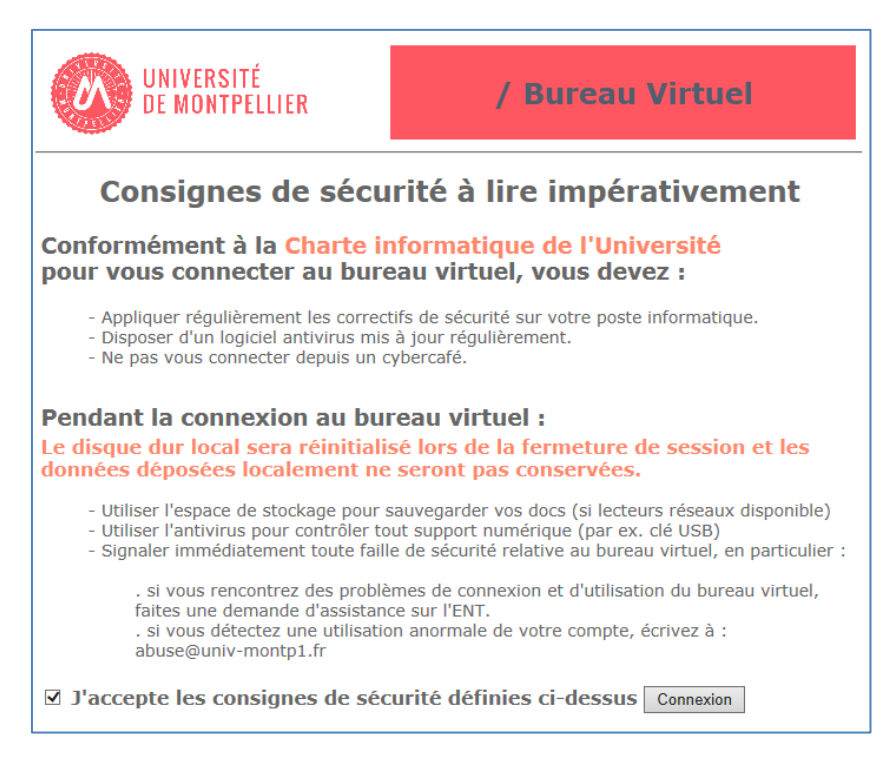

Dans la partie « *Téléchargement* », Cliquez sur le lien correspondant à votre environnement

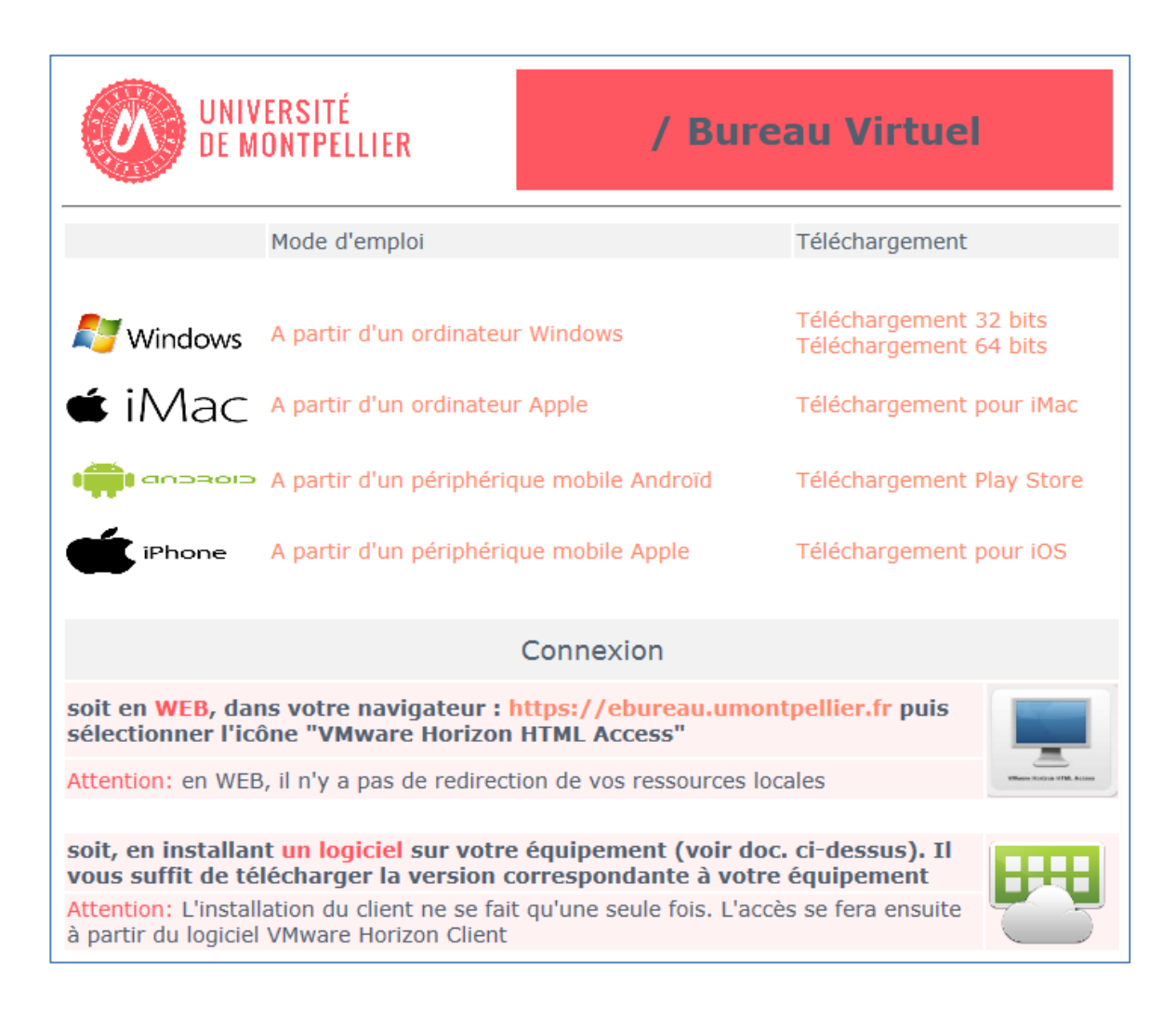

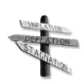

#### Con seil : Conseil Windows : comment choisir entre 32 ou 64 bits ?

Faire un clic droit sur le **Poste de travail** ou **Ordinateur**, choisir le menu **Propriété**. Dans la fenêtre qui va s'ouvrir vous trouverez le type de système Windows (exemple : si Windows XP 32bits, choisir View client 32bits).

#### Remarque:

Lors des utilisations ultérieures sur le même ordinateur, la connexion au eBureau s'effectuera à partir du programme installé.

Installer le client sur votre machine (à ne faire qu'une seulefois)

Une fois le client téléchargé, double cliquer dessus et **suivre la procédured'installation**. Laisser les options par défaut (ne rien renseigner de particulier, le paramétrage se fera dans un second temps). Les étapes de l'installation :

Cliquez sur «suivant »

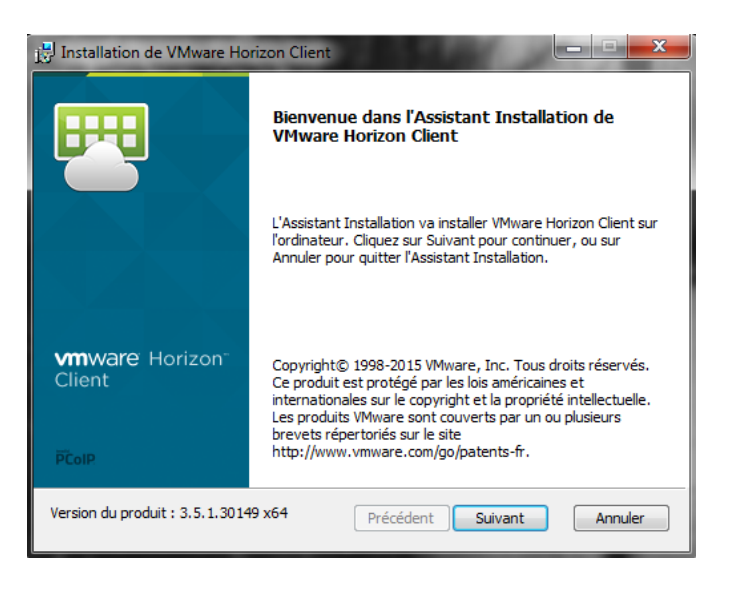

Cocher **« J'accepte les termes du contrat de licence** » puis «**suivant** »

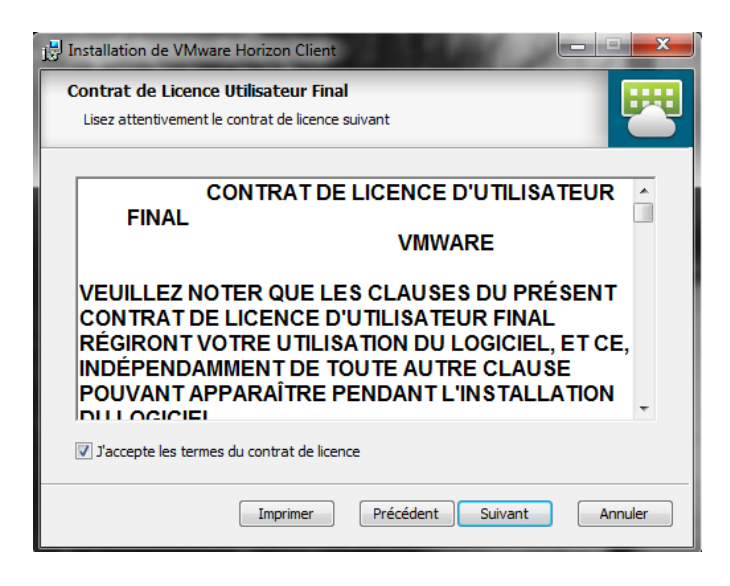

7

#### Connexion à partir d'un PC Windows

#### Cliquer sur «**suivant** » puis « **suivant** »

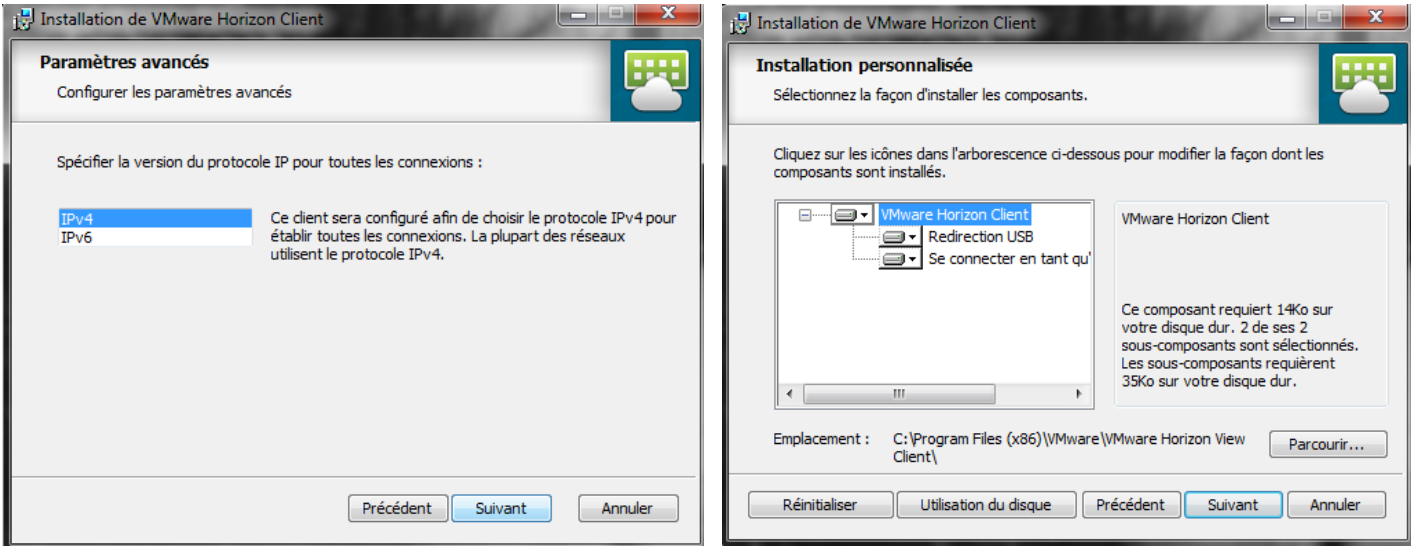

Renseigner « **serveur de connexion Horizon…** » : ebureau.umontpellier.fr

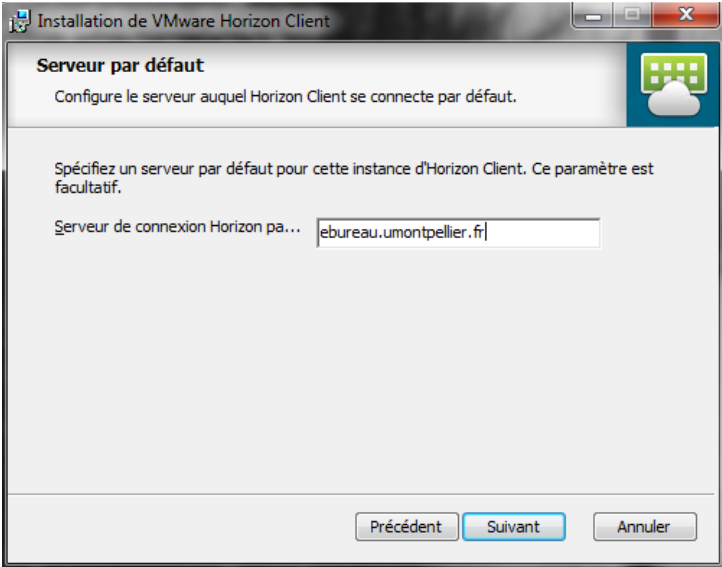

Université de Montpellier – Direction des Systèmes de l'Information et du Numérique - 11/02/2016 -

Cliquer sur «**suivant** » puis « **suivant** »

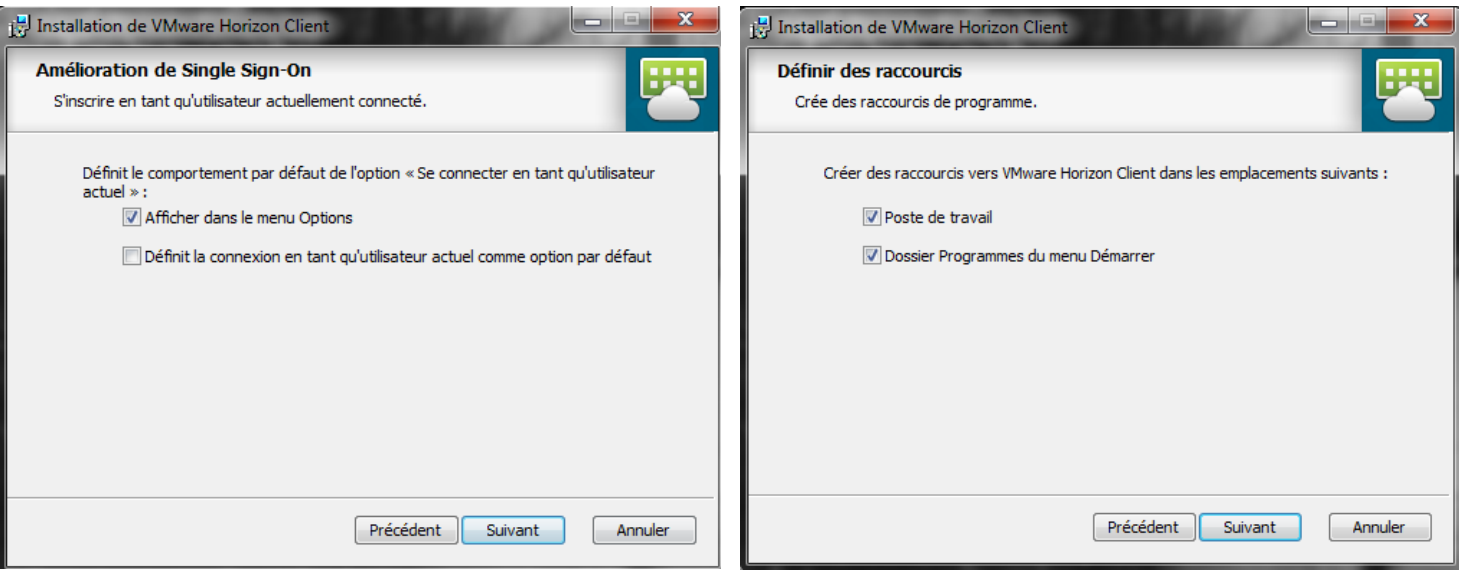

#### Et « **Installer** »

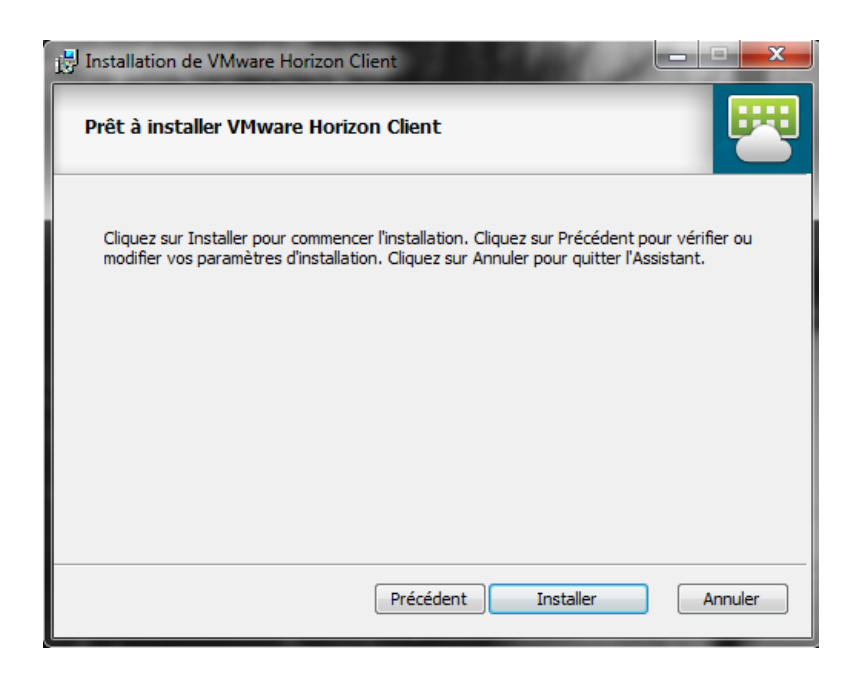

Cliquer sur « **Terminer** » Puis redémarrer votre poste.

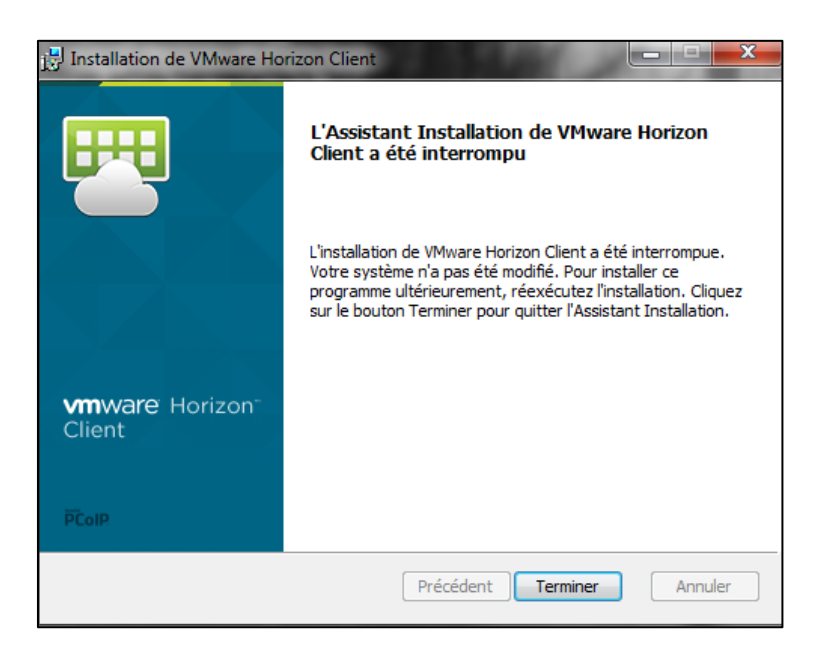

### **1.2 Se connecter au Bureau Virtuel depuis leclient**

Vous avezinstallé le client *VMware Horizon Client* sur votre machine. Vous pouvez maintenant l'utiliser. Lancer le client

cliquer sur le raccourci **VMware View client** se trouvant sur votrebureau :

#### OU

- aller dans le menu **Démarrer** ou menu windows
- aller dans **Tous les programmes**
- cliquer sur **VMWare**
- cliquer sur **VMWare View Client**
- Vérifier que l'adresse du serveur est bienrenseignée
- Puis double-cliquer sur l'icône **« nuage »**

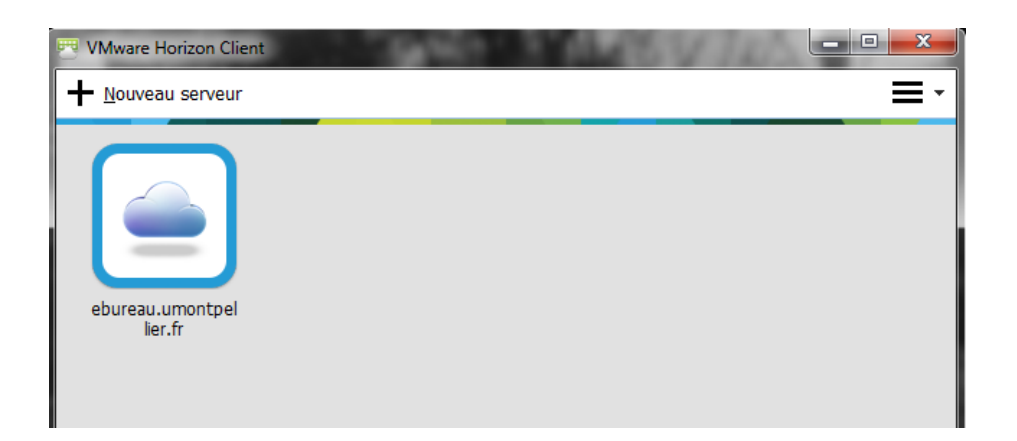

Rentrez vos identifiants : **adresse mail** / mot de passe (identique à ceux de l'ENT)

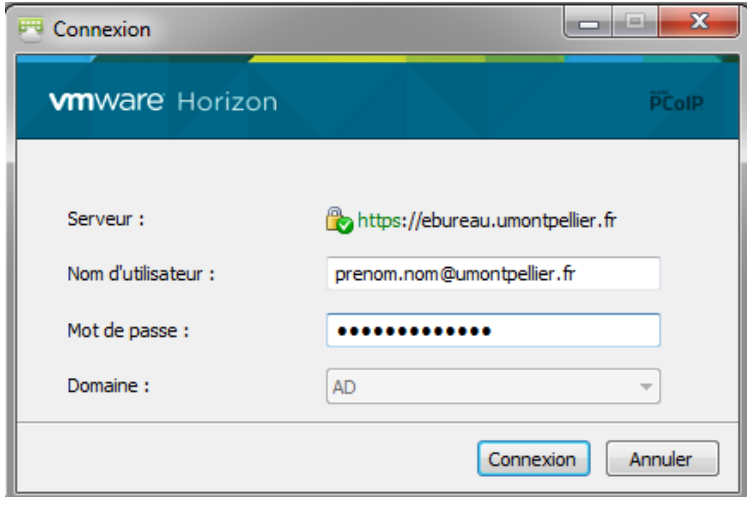

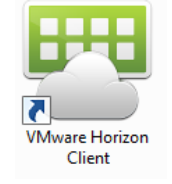

Connexion à partir d'un PC Windows

Choisir la machine à connecter

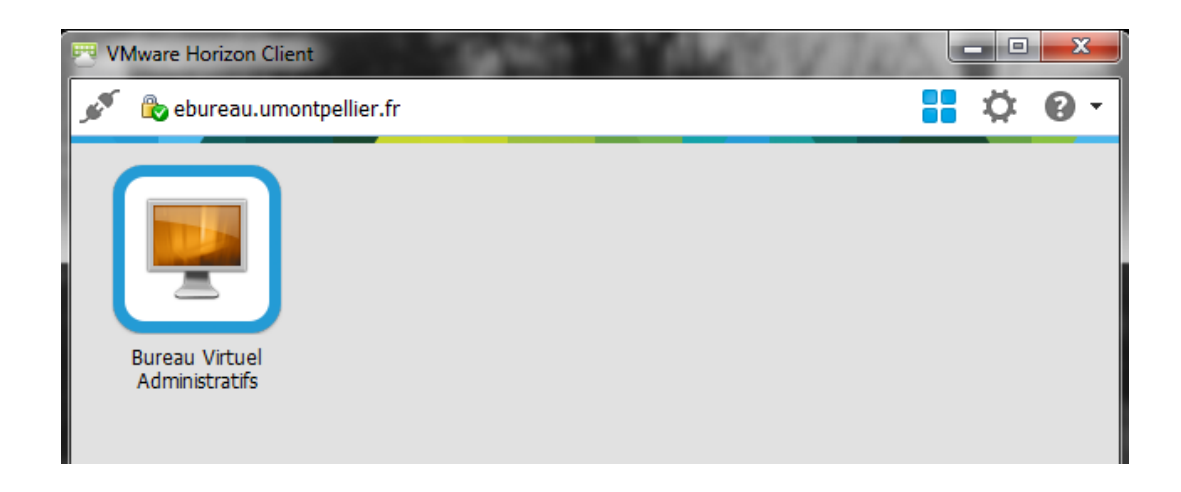

Il ne vous reste plus qu'à double-cliquer sur la machine représentant votre bureau virtuel.

Le Bureau Virtuel va alorss'ouvrir**- en plein écran -** sur votre poste.

## **1.3 Partager ses ressources locales**

Vous pouvez partager vos données entre poste local et le bureau virtuel :

Une fois la connexion lancée, dans le poste du bureau virtuel, Cliquez en haut de votre écran pour faire apparaitre la barre « VMware ». Cliquez sur « **Options** » puis « **Partager les dossiers** »

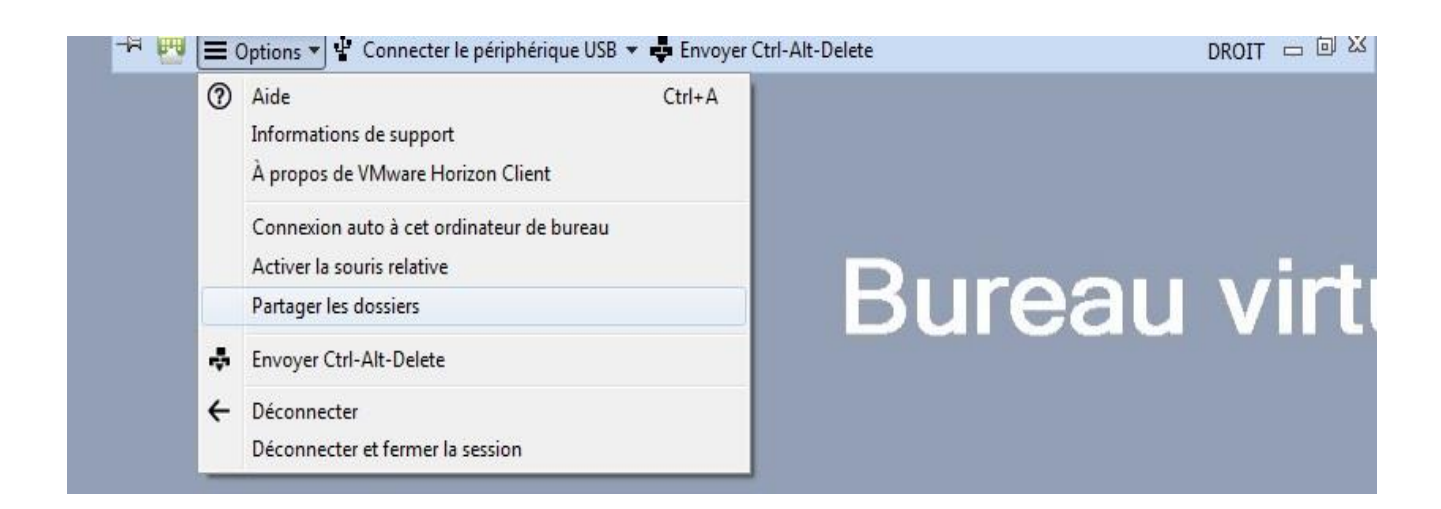

Cliquez sur le bouton « **Ajouter** » et sélectionner soit vos lecteurs, soit un répertoire spécifique Puis « **OK** »

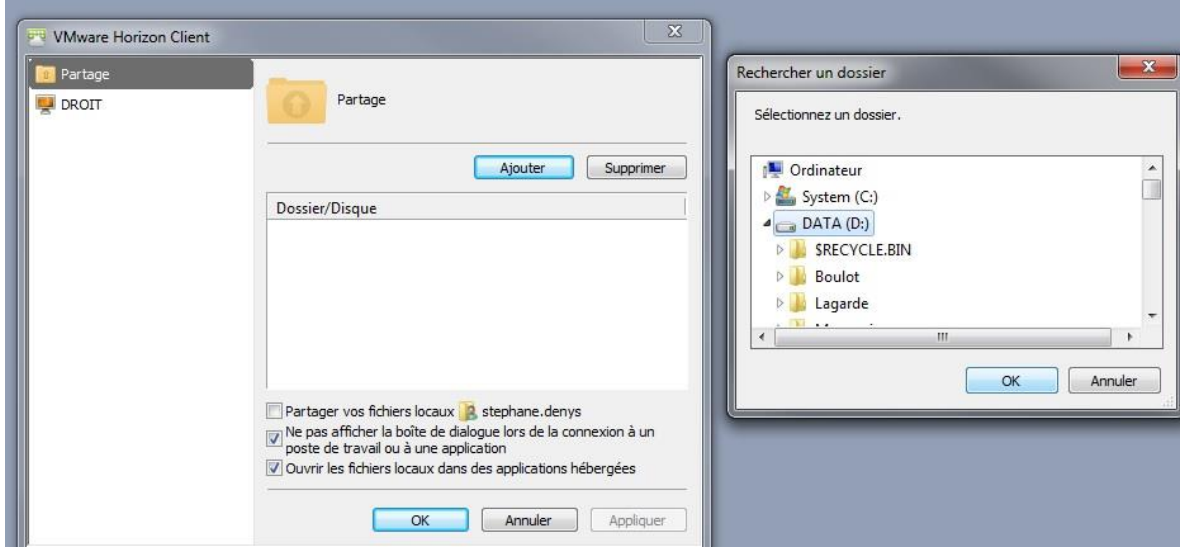

Enfin, cliquez sur « **Appliquer** »

**Info** : Vous pouvez répéter cette opération pour rajouter d'autres partages. Vous pouvez également cocher directement « **Partager vos fichiers locaux…** »

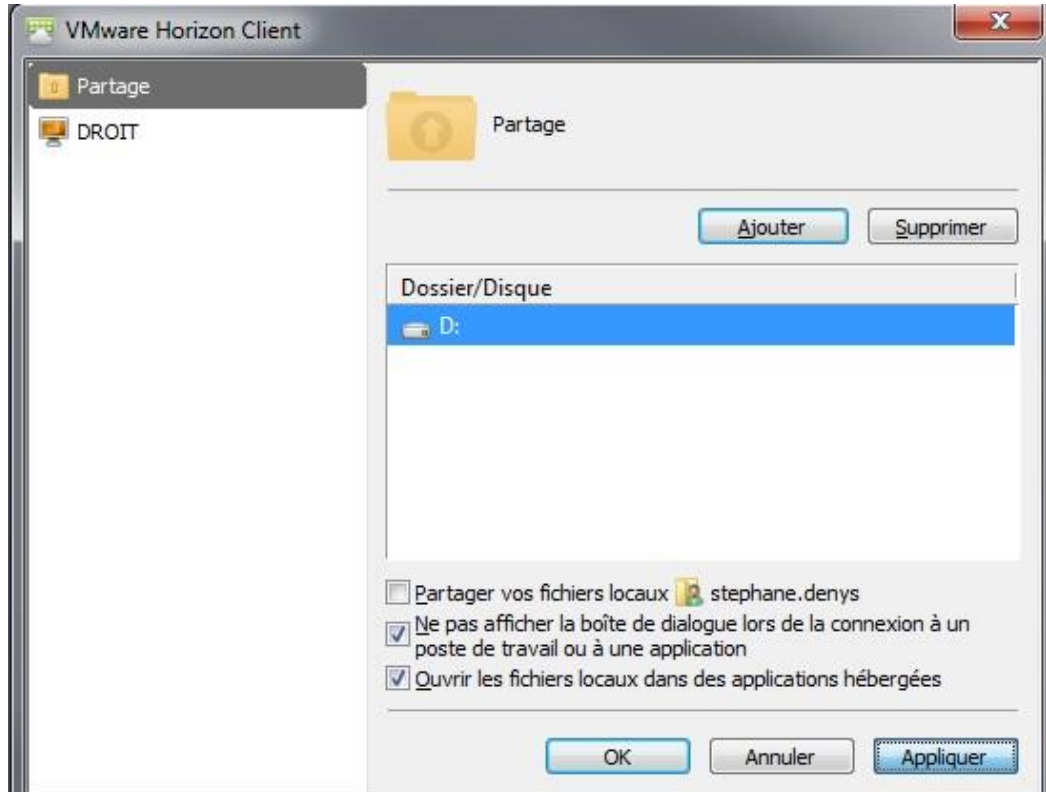

Vous constatez dans « Ordinateur » de votre Bureau Virtuel le(s) lecteur(s) partagé(s) :

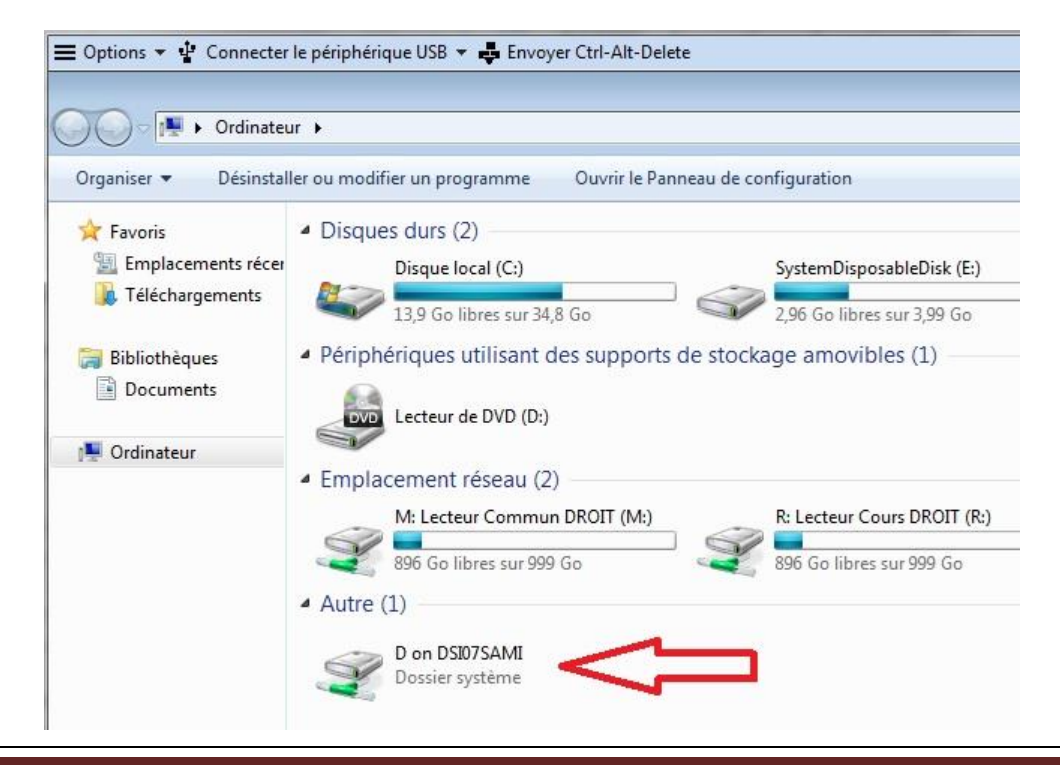

Connexion à partir d'un PC Windows

## **1.4 Se déconnecter du Bureau Virtuel**

Pour sortir du bureau virtuel, faîtes **Démarrer -> fermer lasession**